## ロスカット有り、エントリー監視の始値売り、引け決済の発注方法

例:ロスカット有りの日中寄り引け売り

サイン表示例

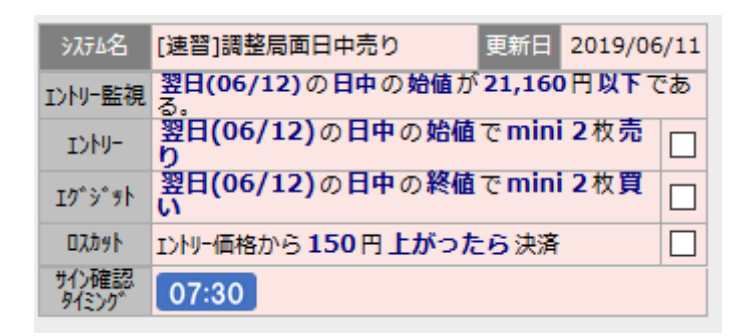

セッション開始前の 2 分前 8:43~8:45 に日中始値の気配値を確認 (=エントリー監視)して、21,160 円で始まりそうなら成り行きで エントリーします。価格がギリギリで微妙な場合は、8:45 の始値を 確認してからエントリーします。

岡三証券の「先物・オプション口座」にログインします。 TOP 画面からメニューの「取引」ボタンをクリックすると、

以下の画面が表示されます。

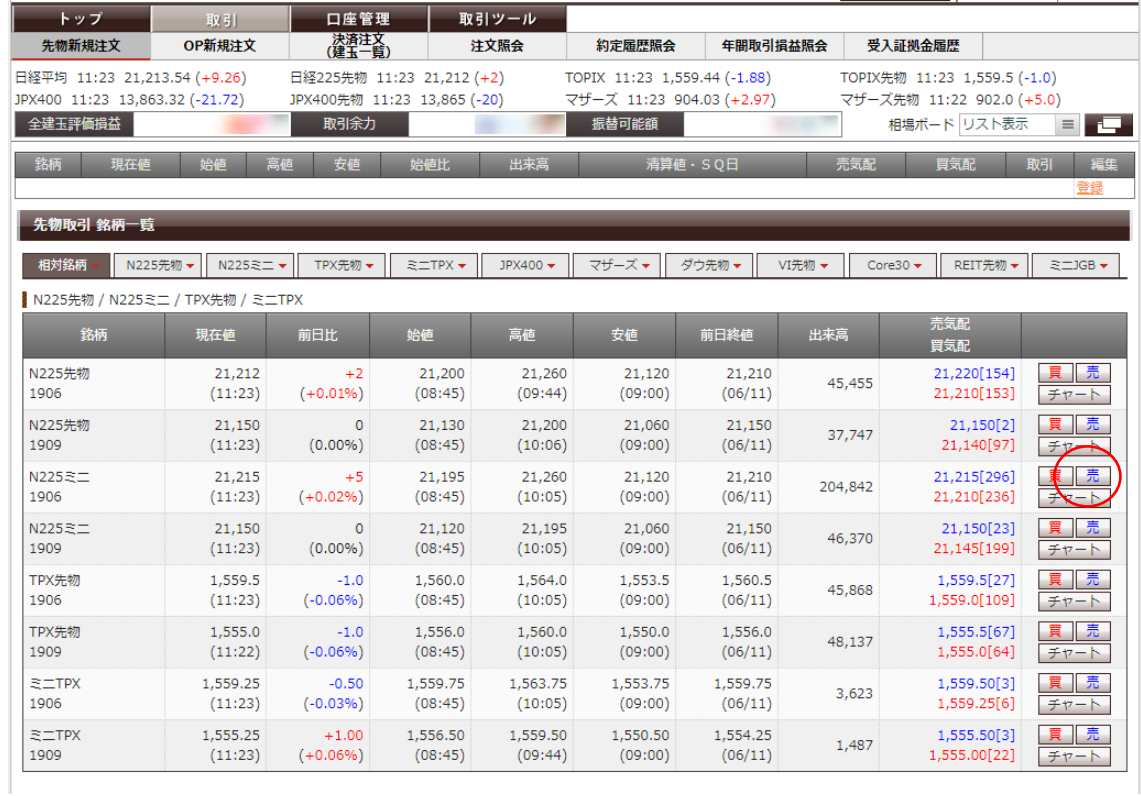

mini の売り発注なので、N225 ミニの期近物(画面の例では N225 ミ

ニ 1906)の「売」をクリックします。

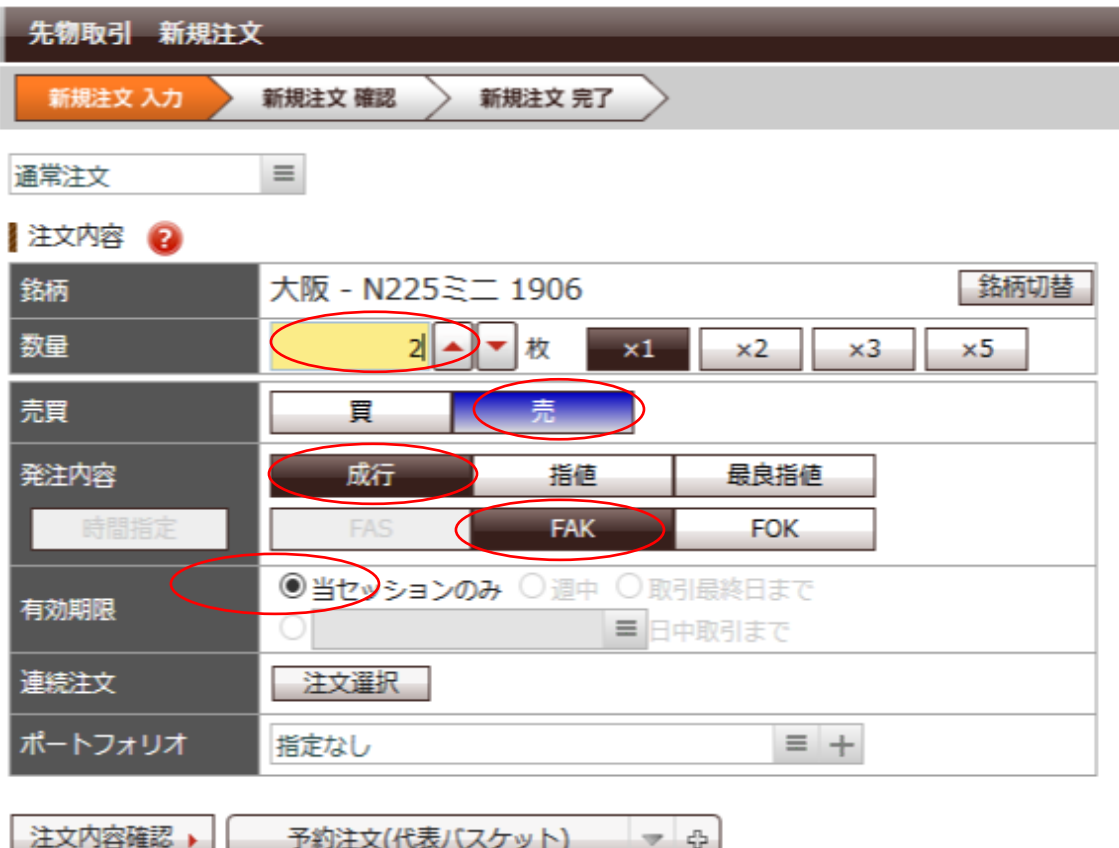

赤枠の選択の中から、通常注文を選択します。⇒ここでは、始値が 21,120 円で条件達成したと仮定してます。

- 数量に枚数を入れます。
- 新規 買い・売りが「売り」になっているかを確認。
- 間違っている場合は、売りのボタンをクリック。
- 発注内容の欄に、成行をクリック、FAK をクリック。
- 最後に、注文内容確認をクリック。
- 確認画面が出てきましたら、OK であれば、取引パスワードを打

ち込み、注文発注をクリックで終了。

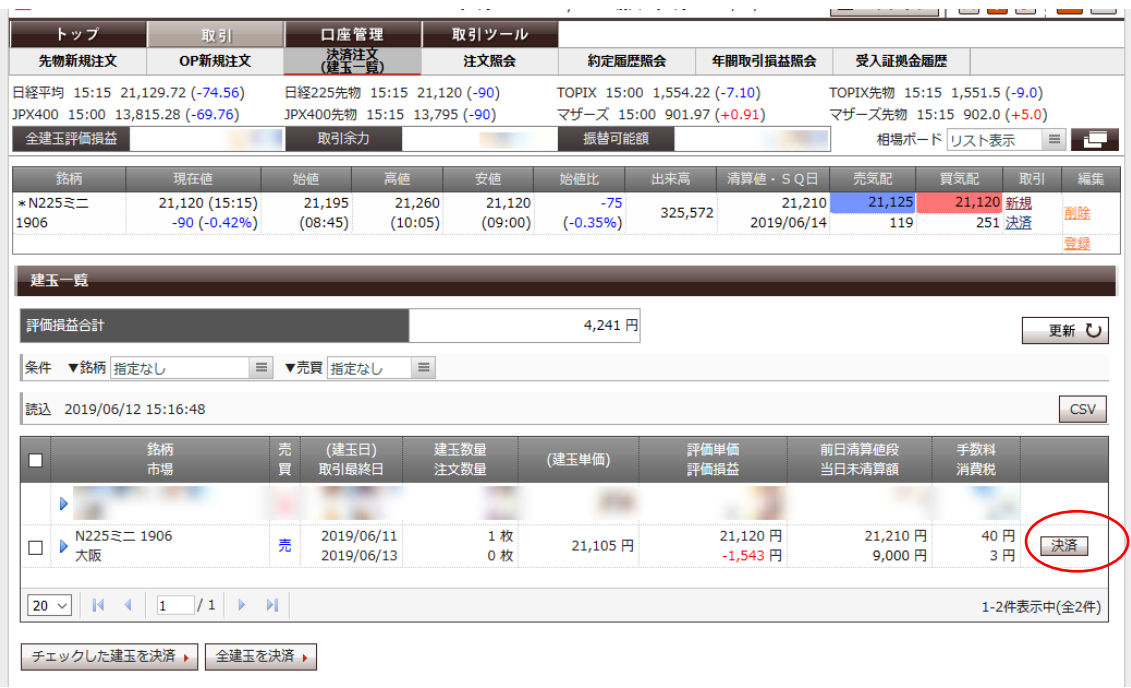

日中セッション開始後、 取引>建玉一覧 から、正常に建玉が出来 ていることを確認します。

次に、該当の売りポジションの「決済」ボタンを押します。

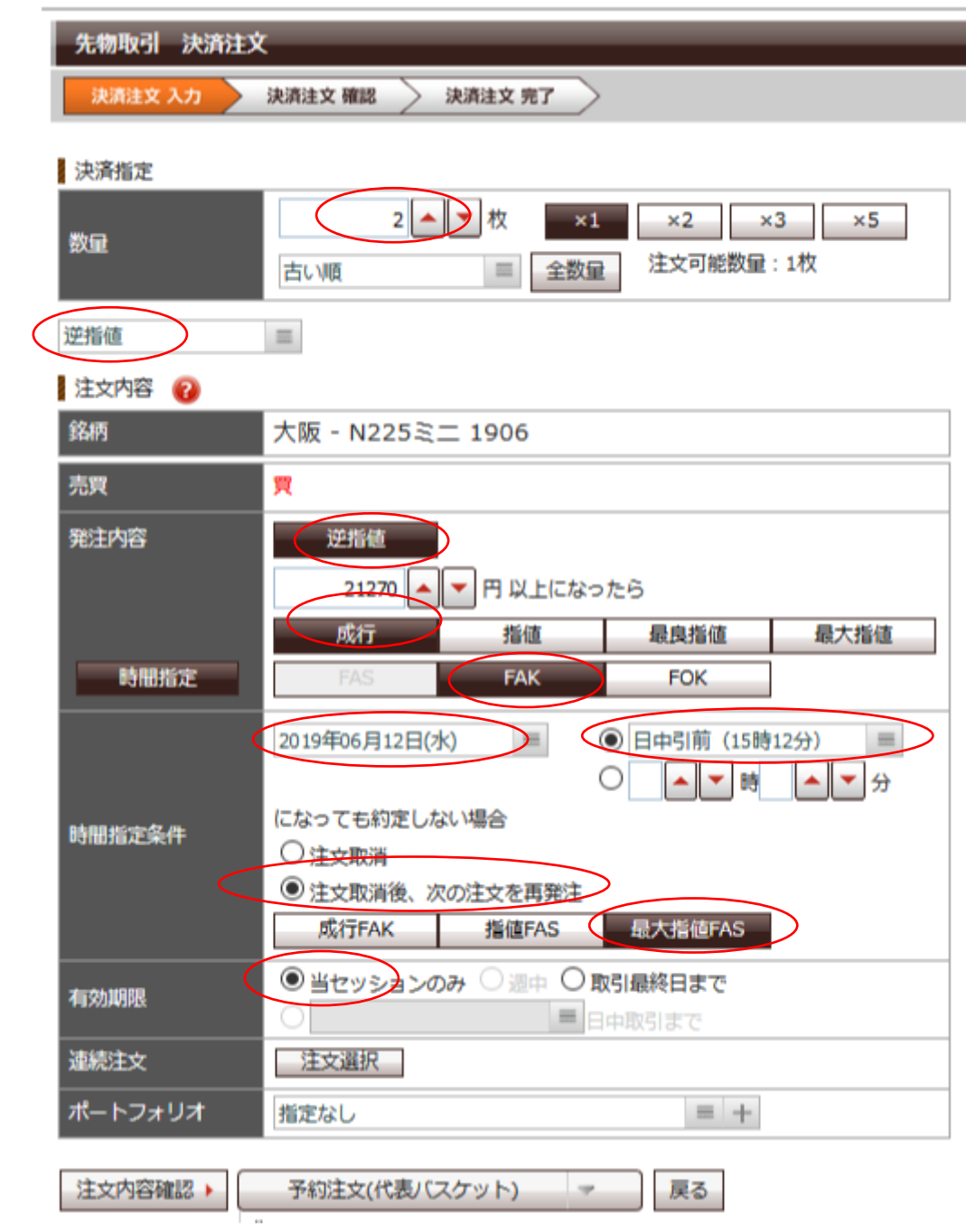

次に決済(エグジット)の発注を入れていきます。

① 逆指値をクリック。

始値が 21,120 円なので、逆指値は 150 円上の 21,270 円になりま

す。この数字は、ロスカットをすることを目的とします。

- ② FAK を選択してクリック
- ③ 時間指定条件の欄で日付をサイン表示の当日を選択し、日中引前 (15 時 12 分)を選択します。
- ④ 「決済注文取消し後、次の注文を再発注」にチェックを入れます。
- ⑤ 最大指値 FAS をクリックします。(※ここが成行 FAK だと発注で きないので注意してください)
- ⑥ 有効期限を当セッションのみにチェックを入れます。
- ⑦ 最後に、注文内容確認をクリック。
- ⑧ 確認画面が出てきましたら、OK であれば、取引パスワードを打 ち込み、注文発注をクリックで終了。

正常に決済注文が入ったかどうかを確認しましょう。 また、日中引け後に正常に決済注文が処理されているかを確認し ましょう。